# Guide pour mobiliser votre DIFE

### **Pour mobiliser votre DIFE, anticipez et pensez à créer votre Identité Numérique sans plus attendre ! Celle-ci vous sera également utile pour vos autres démarches administratives en ligne. (cf. feuille annexe au catalogue)**

Depuis le 25 octobre, le service Mon Compte Formation a renforcé la sécurisation de son parcours d'achat en se dotant de **France Connect+**. Pour vous inscrire à une formation organisée par l'AMF42, vous devrez désormais créer votre identité numérique.

Une fois que votre identité numérique est créée et activée, vous pourrez souscrire à la formation que vous souhaitez en **vous connectant sur « Mon compte formation » via France Connect+**. Au moment du paiement, vous devrez confirmer votre identité en indiquant votre identifiant et votre code secret via votre smartphone.

## **Créer votre Identité Numérique La Poste**

**Tuto complet envoyé par mail**

- **1** Téléchargez gratuitement l'**application mobile « L'Identité Numérique La Poste »**
- Pour vérifier votre identité, choisissez parmi ces deux possibilités : **2**
	- **En ligne :** Créez votre compte puis vérifiez votre identité directement en ligne (sur www.lidentitenumerique.laposte.fr) ou avec votre facteur lors d'un rendez-vous ultérieur.
	- **En bureau de poste :** Faites-vous accompagner par un chargé de clientèle.

#### **Pour vous aider dans vos démarches, retrouvez également des tutos vidéos dans l'article dédié sur notre site internet (disponibles aussi en cliquant [ici](https://www.amf42.fr/creer-votre-identite-numerique-la-poste-france-connect/)).**

### **Connexion à votre Compte Formation grâce à votre Identité Numérique**

- **3** Rendez-vous sur **[moncompteformation.gouv.fr](https://www.moncompteformation.gouv.fr/espace-prive/html/#/compte-utilisateur/connexion)** (cliquez **[ici](https://www.moncompteformation.gouv.fr/espace-prive/html/#/compte-utilisateur/connexion)**).
- **4** Pour vous identifier, cliquez sur **France Connect+**

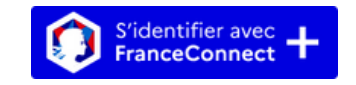

**5** Cliquez ensuite sur "**L'Identité Numérique**"

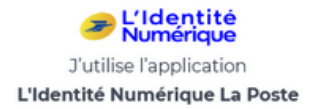

- **6** Saisissez votre numéro de mobile pour recevoir une notification sur votre smartphone.
- **7** Confirmez la demande de connexion en saisissant le code secret à 4 chiffres.

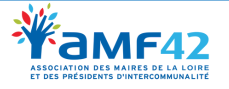

# Guide pour mobiliser votre DIFE

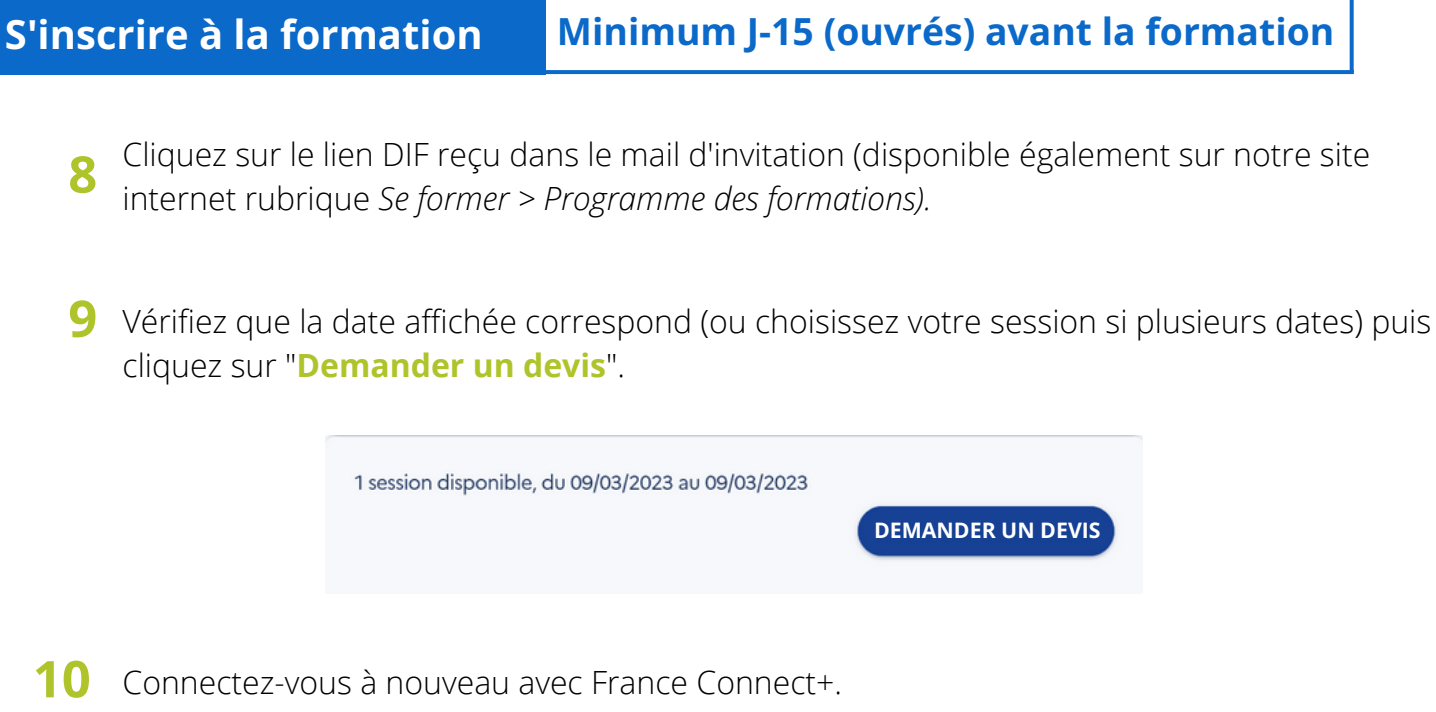

**11** Remplissez les éléments demandés puis validez votre dossier.

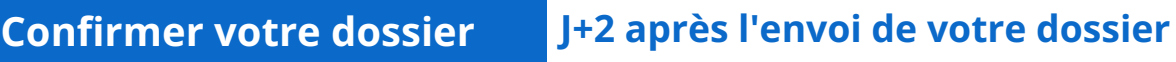

- **12** L'AMF42 a 2 jours ouvrés pour traiter votre dossier. Une fois votre dossier validé, vous recevrez un mail indiquant "**Changement de statut de votre dossier**".
- 13 Connectez-vous sur votre Compte Formation via France Connect+.
- **14** Cliquez sur "**Je confirme mon inscription**" pour valider la prise en charge par le DIF Elu.

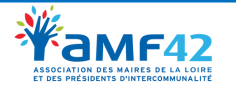